# Software Installation Quick Start Document No.: F0002

### • **Software Key**

**The software key comes with** *Qsep* **series instrument. Based on you order, you may get Basic or Advanced key.**

### **Basic software key (blue string)**

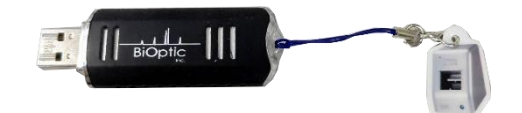

# **Advanced software key (green string)**

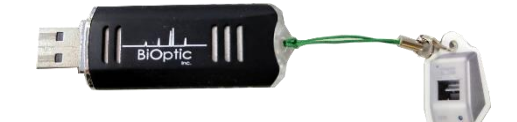

 $\mathbf{S}$ oftware key with different instrument type ( $\mathcal{Q}sep_{I}$ -Lite,  $\mathcal{Q}sep_{I}$ , *Qsep100***,** *Qsep400***) tag has corresponding** *Q-Analyzer* **software.**

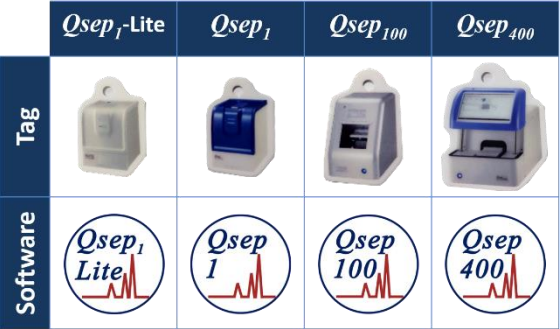

### **Notification:**

**\*** *Q-Analyzer* **and Drivers are for operating** *Qsep* **series instrument and must be installed before instrument connects to your computer.**

**\*Each type of instrument can only be connected by its dedicated software.** 

**1. Insert software key into your computer, enter the folder "Q-Analyzer" and double click the executable file to install the software.**

**\* Please install the latest version of** *Q-Analyzer* **and the file name in this figure may different in your software key.**

Microsoft Visual C++ 2013 Redistribut... **MSXML 4 SP3 Operation Manual**  $\mathbb{R}$ Q-Analyzer for Qsep100.exe Q-Analyzer

#### **2. Select the folder to install** *Q-Analyzer* **(default folder is recommended)**

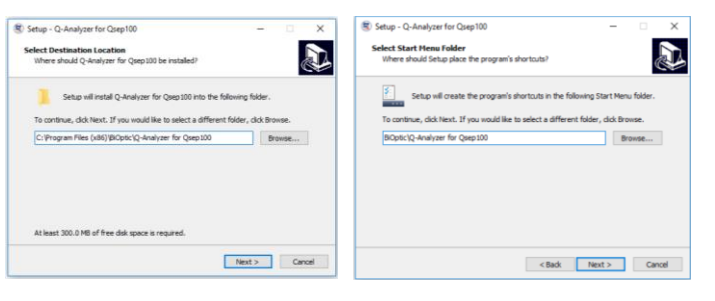

**3. Select the components you want to install into the computer (Default settings are recommended to make sure** *Qsep* **instrument can operate smoothly).**

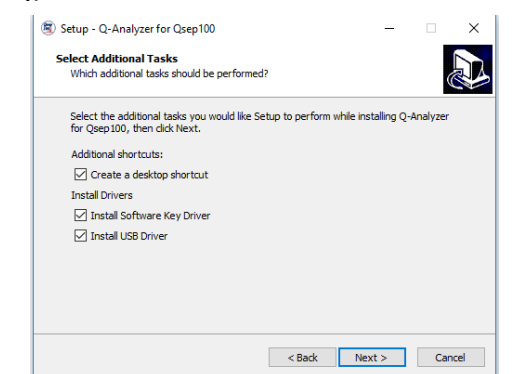

#### **4. Confirm the settings and start to install** *Q-Analyzer.*

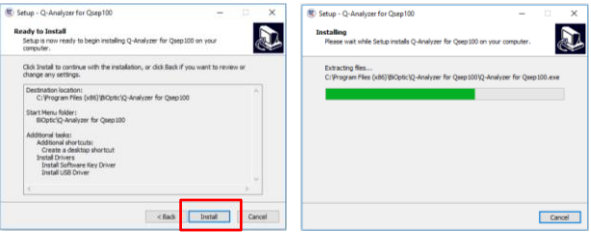

#### **5. Start to install the drivers.**

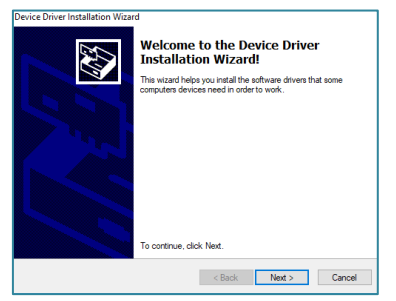

**6. Please follow the instructions to complete the installation of Toolbox (Default settings are recommended).**

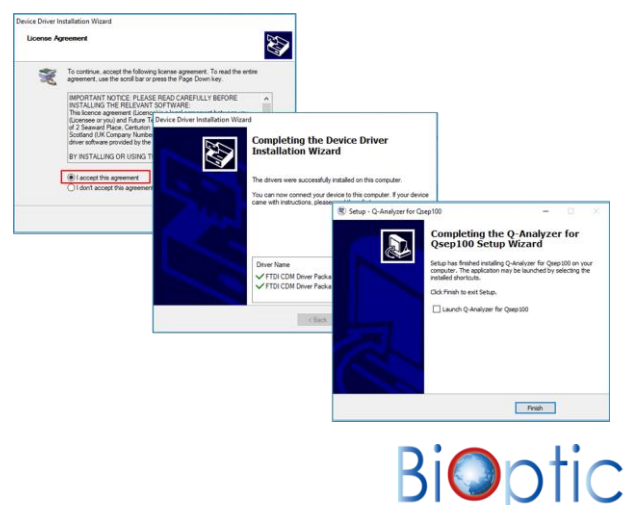

# Bio–Fragment Analyzer : *Qsep Series* **Software Installation Quick Start** Decument No Document No Rege: 2/2

*O-Analyzer*.

**7A. Open** *Q-Analyzer* **without software key** 

**(Run as** *Q-Analyzer* **"Basic")**

**\* Please make sure that "***Qsep* **instrument" is connected to the computer.**

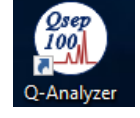

**7A-1. Double click "Q-Analyzer" icon on the desktop.**

**7A-2. Use** *Q-Analyzer* **"Basic" to operate** *Qsep* **instrument or analyze your data (For detail instructions please refer to "Quick start – Operation" or operation manual).**

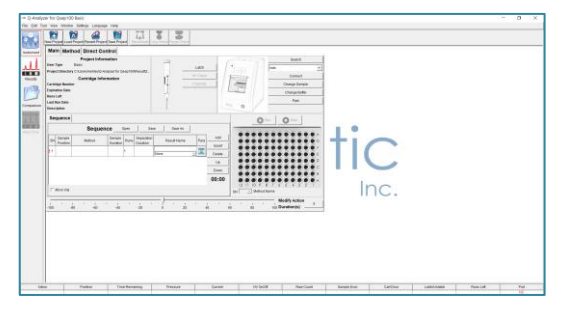

## **Notification:**

**This window will pop up when you try to start Q-Analyzer without software key or** *Qsep* **instrument connecting.**

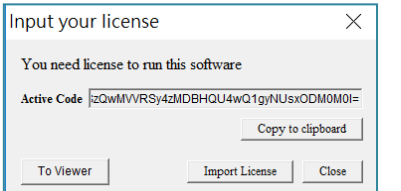

- **You can import the license to enter** *Q-Editor* **or click "Close" to enter** *Q-Viewer***.**
- **To activate "Advanced version" of** *Q-Analyzer***, the software key need to be inserted into the computer.**

**7B. Open** *Q-Analyzer* **with software key (For** *Q-Analyzer* **"Basic" and "Advanced**") **\*Software key must be registered before use.**

# **Key Registration :**

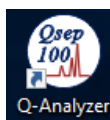

**7B-1. Double click "Q-Analyzer" icon on the desktop.**

**7B-2. Using** *Q-Analyzer* **"WITH" software key, you need to fill in the blank in the registration window.** 

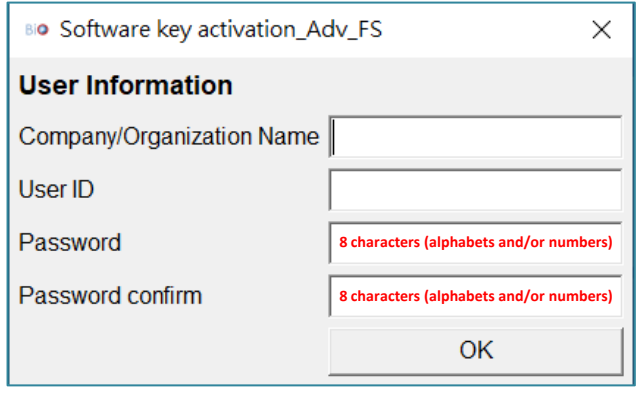

- **Password must contain 8 characters, including alphabets and/or numbers**
- **The information will store at software key, not in the computer You CANNOT change these information after pressing "OK".**

**If you have any question, please contact your local distributor or mail to ["service@bioptic.com.tw](mailto:service@bioptic.com.tw)" and ask for help.**

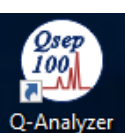

**7B-3. Double click Q-Analyzer icon on the desktop.**

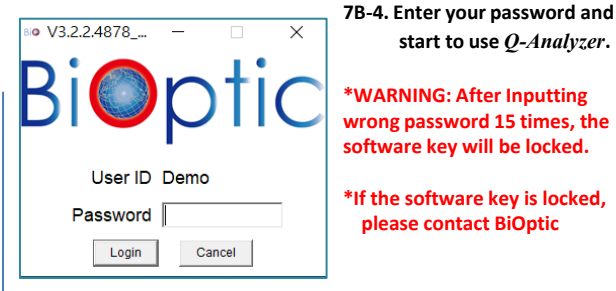

**7B-5. Use** *Q-Analyzer* **to operate** *Qsep* **instrument or analyze your data (For detail instructions please refer to "Quick start Operation" or operation manual).**

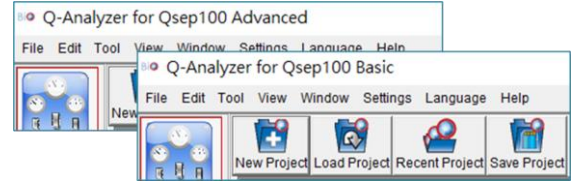

**To use** *Q-Analyzer* **"Basic", you needs to connect at least one device below to your computer.**

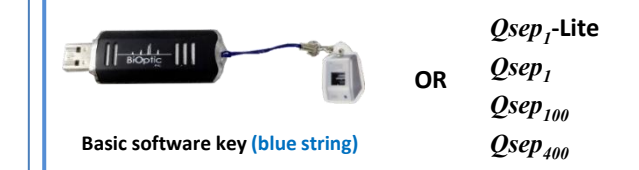

**To use** *Q-Analyzer* **"Advanced", you must connect software key to your computer.**

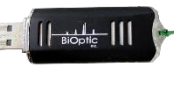

**Advanced software key (green string)**

**\* Software key is required to activate** *Q-Analyzer* **Advanced.**

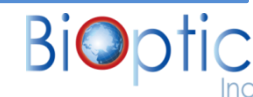